# *nxEditor Quickguide: Fogalomtár importálása*

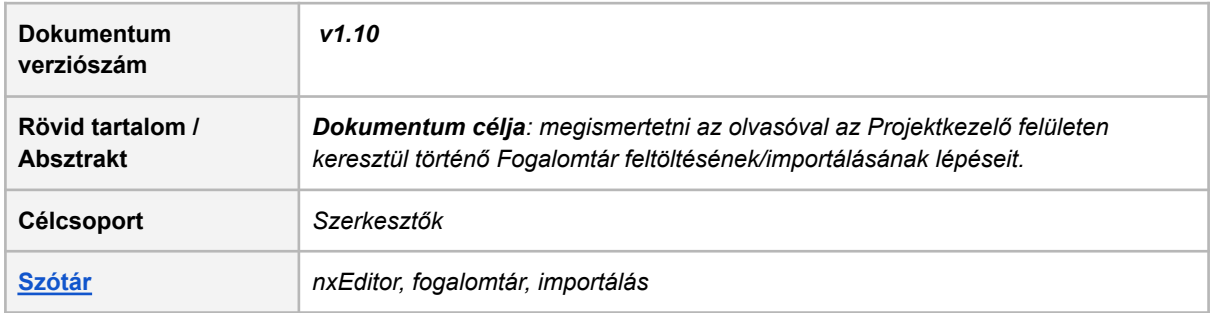

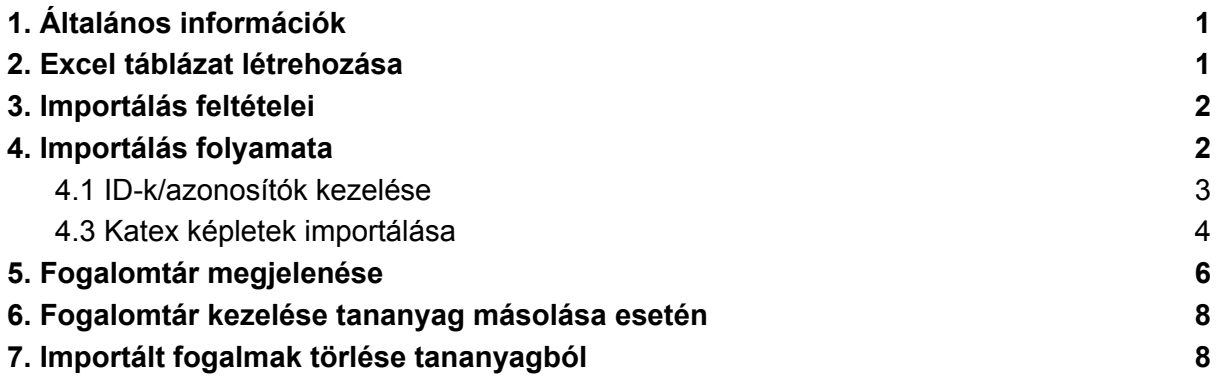

*Első lépésként, kérlek lépj be a projektkezelő felületre az alábbi linken <https://lcms.nexiuslearning.com/>! Válaszd ki a már korábban szerkesztett tananyagodat! Könnyebb a megértés, ha olvasás közben a felületet is használod.*

# <span id="page-1-0"></span>**1. Általános információk**

- Fogalomtár importálásához szükséges jogosultság: **projekt adminisztrátor, vagy projekt szerkesztő**
- A fogalmakat projekt szinten kezeljük, azaz az azonosítónak (id) egy projektben kell egyedinek lennie.
- Egy id-hoz tartozó fogalom csak egyszer szerepel a projekt fogalomtárában, és a projekt több tananyagához is hozzá lehet rendelni.
- Jelenleg egyszerre csak egy tananyaghoz lehet importálni fogalmakat, amivel a fogalmak projekthez feltöltése és a tananyaghoz rendelés is megtörténik.
- Egy fogalmat úgy lehet több tananyaghoz kötni, hogy azonos id-val mindegyik tananyaghoz beimportáljuk.

## <span id="page-1-1"></span>**2. Excel táblázat létrehozása**

A tesztekhez szükséges feladatbank létrehozásához hasonlóan első lépésként a fogalomtár esetében is szükséges létrehozni az importálandó **Excel** fájlt.

Innen [letölthető](https://nexiuscontent.blob.core.windows.net/public/exerciseimport/Fogalomimport_minta.zip) egy mintatáblázat.

A táblázat oszlopai:

● **id** - a fogalom azonosítója

*Megjegyzés: csak az alábbi karakterek fordulhatnak elő az import táblázatban a fogalom azonosítójában:*

- ➔ *angol ábécé ékezetek nélküli kis- és nagybetűi,*
- ➔ *számok: 0-9*
- ➔ *"-" (kötőjel) és*
- ➔ *"\_" (aláhúzás).*

*Tehát szóköz sem szerepelhet az azonosítóban a fentiek szerint. Eltérő esetben az adott fogalmak importálása sikertelen lesz.*

- **parent id** a média sornál (row type = media) itt kell megadni, hogy melyik id-vel rendelkező sorhoz tartozik a média fájl.
- **row\_type** két értéke lehetséges. Üres: fogalom adható meg a sorban. 'media': médiaelem adható meg a sorban.
- **title** a fogalom címe, media típusú sor esetén nem szabad kitölteni.
- **description** a fogalom leírása, kép médiaelem esetén az adott elem alt-text leírását (max. 255 karakter) tartalmazza. Ezáltal lehetőség nyílik a képek leíró szövegeinek felolvasó szoftver általi felolvasására.
- **● file\_name** média (csak kép lehet) esetén itt kell megadni a fájl nevét, közvetlenül a hozzá tartozó fogalom utáni sorban. Tehát a média sor "parent\_id" mező értékének meg kell egyeznie az adott sort megelőző legutóbbi fogalom azonosítójának ("id" mezőjének) értékével. A fájlt a Media mappában kell az importálandó zipben elhelyezni. Amennyiben szeretnénk cserélni a képet, új importálásra van szükség. Kép fájltípusok és kiterjesztésük:
	- bmp: .bmp

- gif: .gif
- x-icon: .ico
- pjpeg: .jfi
- jpeg: .jpg, .jpeg, .jpe
- png: .png
- tiff: .tiff, .tif

#### *Példa táblázat:*

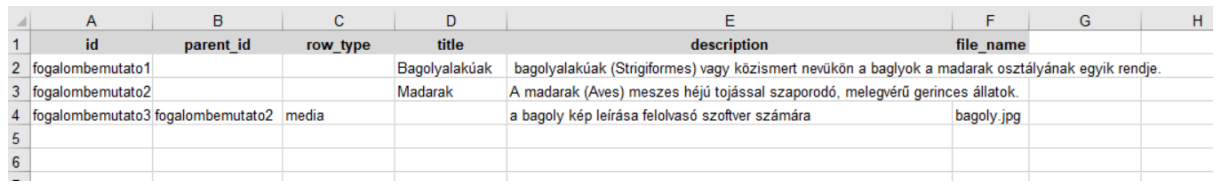

### <span id="page-2-0"></span>**3. Importálás feltételei**

**A fogalomtár egy zip fájl**. A zip fájlnak a kitöltött fogalomtár táblázatot kell tartalmaznia.

- egy fogalomtár importtáblázat
	- a megfelelő oszlop és sor struktúrával,
	- .xlsx (kisbetűkkel megadott kiterjesztés szükséges) formátumban és kiterjesztéssel.
- egy Media mappa:
	- ebben a feladat-importtáblázatban megadott nevekkel ellátott médiafájloknak kell szerepelniük,
	- a médiafájlok nevei csak az angol ábécé betűit és számokat tartalmazhatnak.
- **1 GB** méretet nem haladhatja meg a zip fájl.
	- Amennyiben az 1 GB méretkorlátnak nem felel meg a fájl, az importálás nem kezdődik meg, és hibaüzenetet kap a felhasználó.

### <span id="page-2-1"></span>**4. Importálás folyamata**

A kiválasztott projekten belül a kívánt tananyagot kell kijelölni, majd az alábbi menüre kattintva a *Fogalomtár importálása* funkciót választani.

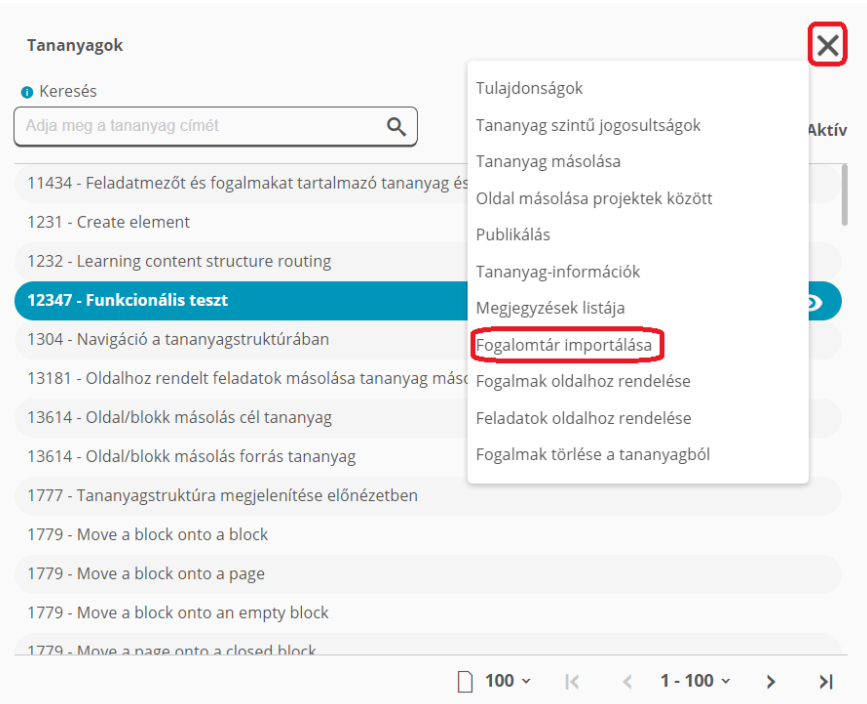

Az importálás lehetséges befejezéseiről a rendszer e-mail értesítést küld

- **sikertelen importálás** jelzi a hiba/hibák okát is
	- ha a média elem sor nem közvetlenül a hozzá tartozó fogalom sor után szerepel a táblázatban, akkor - mivel így nem kerül importálásra a fogalomhoz - hibaüzenetet kapunk, hogy az adott média elemet nem sikerült hozzárendelni a fogalomhoz,
	- ha a zip fájl egy db xlsx fájl és egy db media mappán kívül más fájlt vagy mappát tartalmaz.
- **sikeres importálás**
- **Sikeres import** esetén is előfordulhat, hogy **egyes fogalmak nem feleltek meg a formai ellenőrzésnek**, így nem kerültek importálásra, az e-mailben erről is szerepel értesítés.

#### <span id="page-3-0"></span>**4.1 ID-k/azonosítók kezelése**

- Amennyiben az adott ID-val még nem szerepel fogalom a projektben, akkor az adott fogalom új fogalomként kerül importálásra, és az importáláskor kiválasztott tananyaghoz hozzárendelődik.
- Amennyiben az adott ID-val már szerepel fogalom a projektben, akkor az adott fogalom adatai az aktuálisan feltöltött fájl szerint frissítésre kerülnek (azaz felülíródik a feltöltött tartalommal).

**Fontos:** A fogalom ebben az esetben módosított tartalommal fog megjelenni a projekt összes tananyagában, amihez hozzá van rendelve.

#### <span id="page-4-0"></span>**4.3 Katex képletek importálása**

A *description* mezőben a következő szintaxissal:

- *<KATEX> a képlet szöveges formátuma </KATEX>*,
- *\$a képlet szöveges formátuma\$* a képlet a folyó szövegben (inline) fog megjelenni,
- *\$\$a képlet szöveges formátuma\$\$* a képlet külön sorban fog megjelenni, amely
	- a *description* szövegének bármely részén elhelyezkedhet (azaz egy folyó szövegbe illesztve is lehet képlet)

egy description szövegében több KATEX beillesztés is lehetséges.

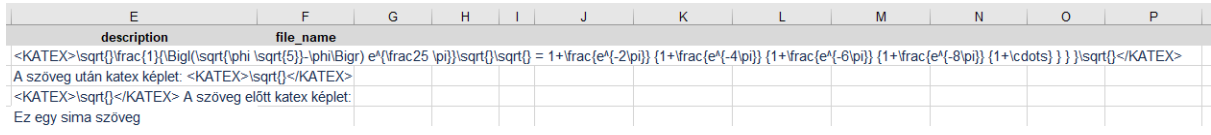

#### **Fontos:** a fogalom címe és leírása egyaránt tartalmazhat katex képletet.

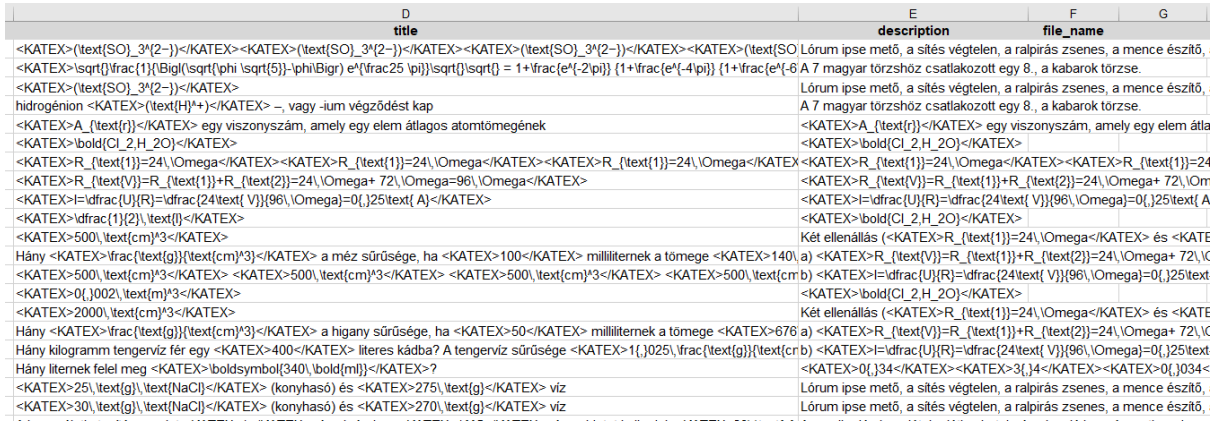

A használati utasítás szerint <KATEX>1</KATEX> rész krémhez <KATEX>1{,}5</KATEX> rész oldatot kell adni. <KATEX>2>(\text{g}{Az uralkodó abszolút, korlátlan hatalmán alapuló kormányzati rendszer

● *Előnézetben*:

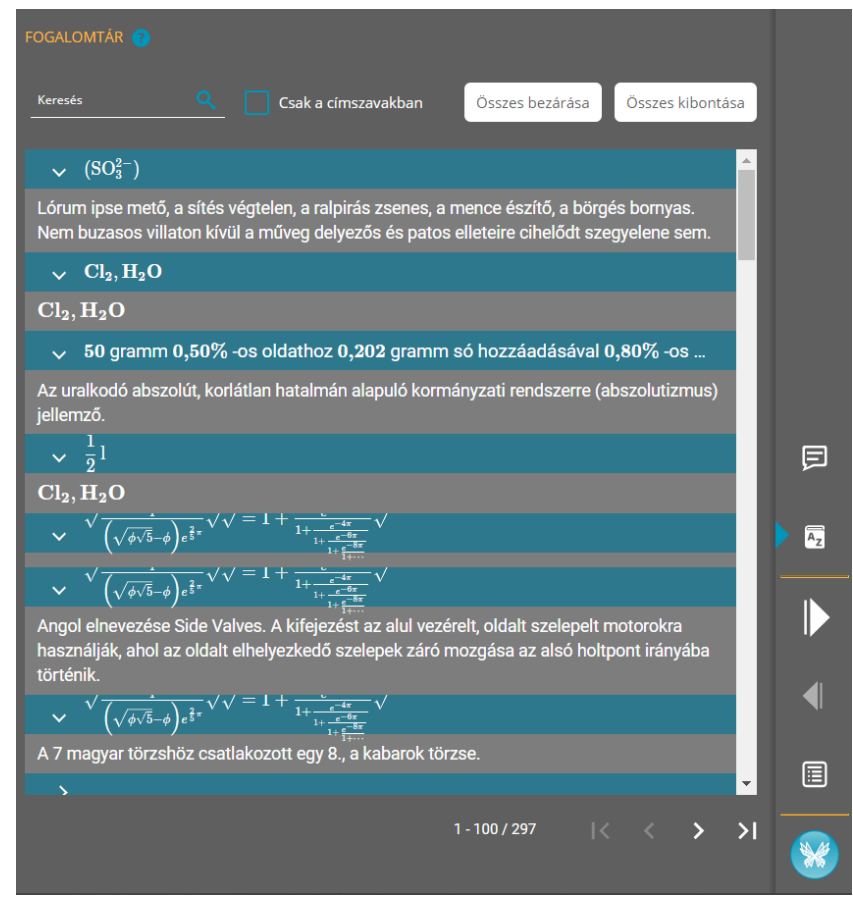

● *Tanulói modulban*:

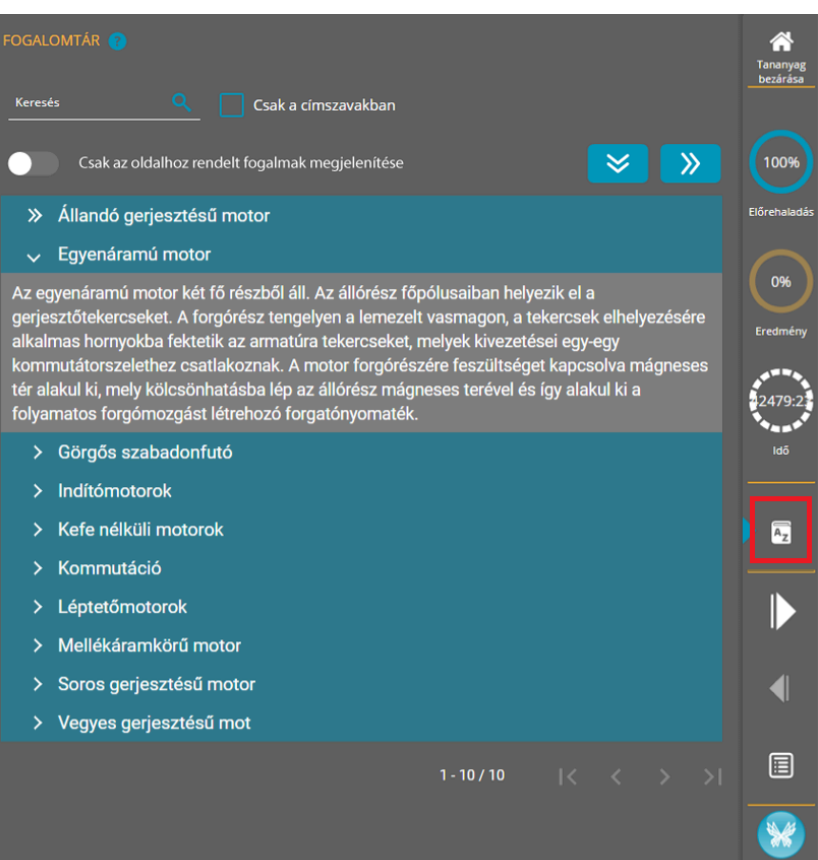

### <span id="page-6-0"></span>**5. Fogalomtár megjelenése**

A tananyaghoz beimportált fogalmak megjeleníthetőek a szerkesztőben előnézetben, és lejátszás közben a tanulói felületen is. A beimportálás után a tananyaglejátszó gombjai között automatikusan megjelenik a *Fogalomtár* gomb.

A beimportált fogalomtár a tananyag előnézetében, vagy lejátszás közben az alábbi ikonra való kattintás után tekinthető meg:

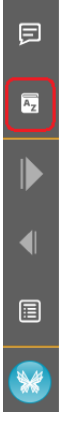

A keresőmező, illetve a szűrőfeltétel segítségével lehetséges "csak a címszavakban" keresni, illetve a "csak az oldalhoz rendelt fogalmak" szűrési funkció bekapcsolásával azokat megjeleníteni.

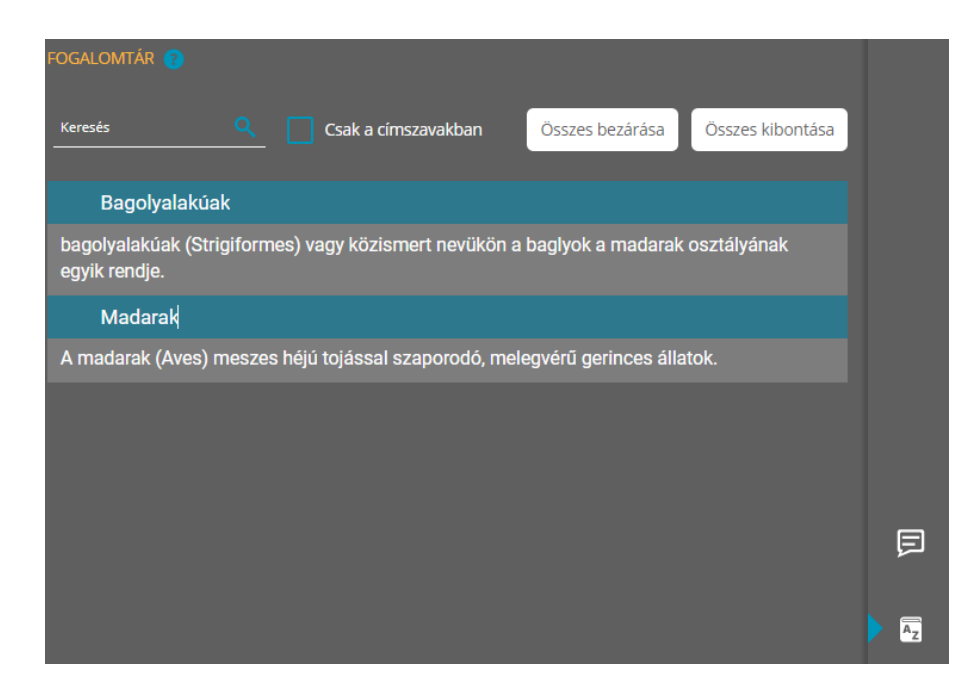

Kép előnézeti megjelenése:

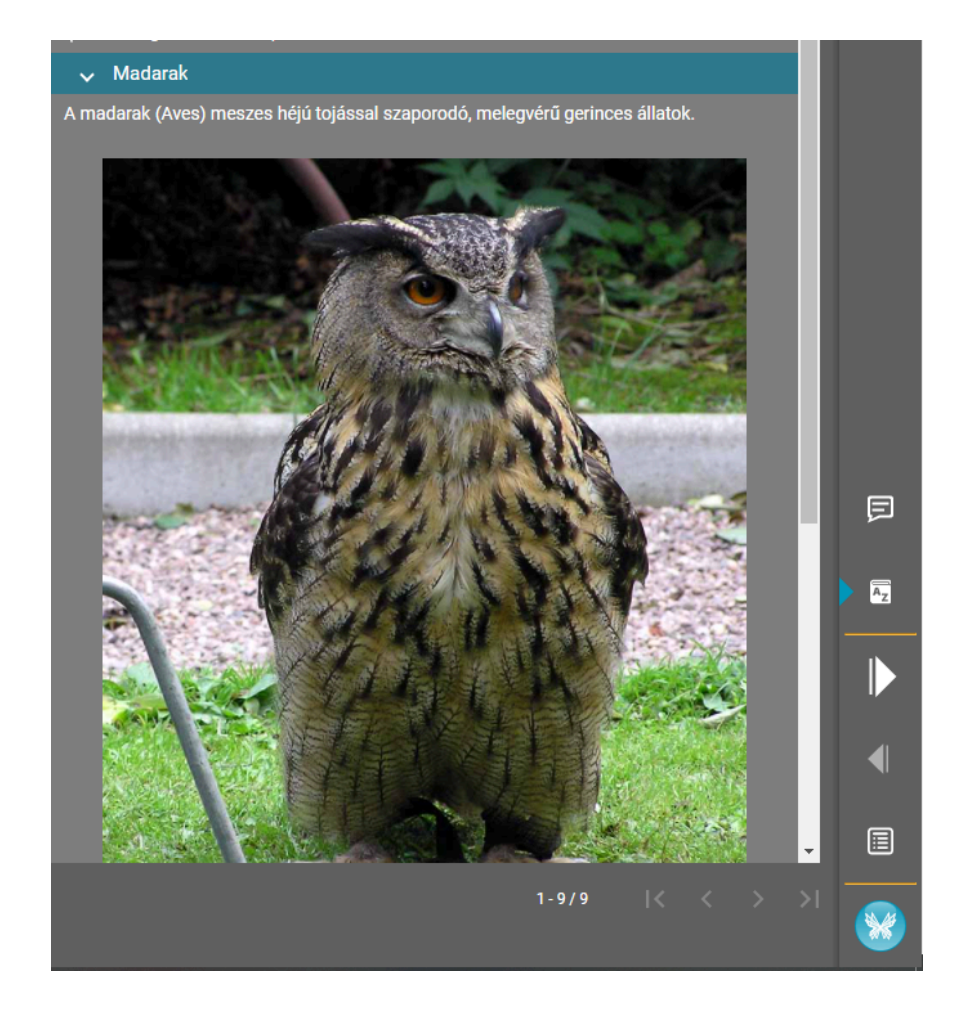

Katex képlet előnézeti megjelenése:

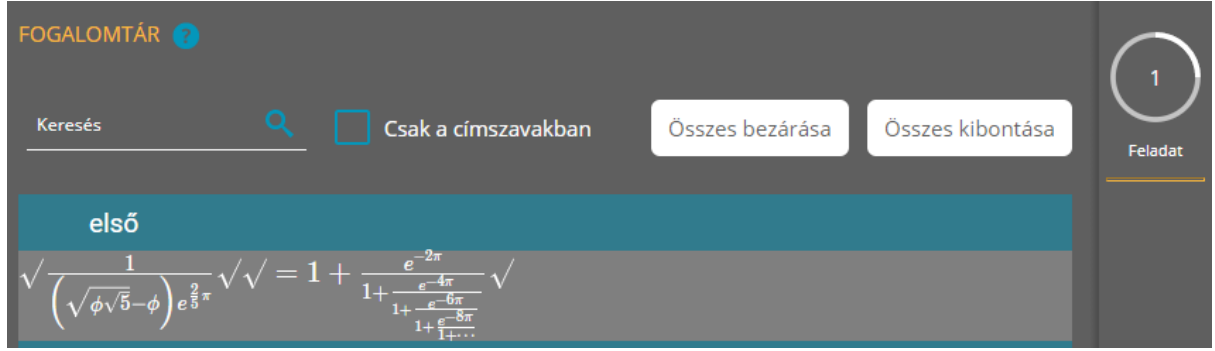

*Megjegyzés*: amennyiben az adott tananyag másolásvédelemmel (média és/vagy szöveg) került publikálásra, az egyes szöveges- és médiaelemek lementhetősége a beállításoknak megfelelően alakul. Tehát adott esetben sem billentyűparanccsal (Ctrl+c), sem pedig az egér jobb gombjának megnyomásával nem másolhatóak, és menthetőek le.

## <span id="page-8-0"></span>**6. Fogalomtár kezelése tananyag másolása esetén**

- **Projekten belüli tananyag másolás esetén** a másolat tananyaghoz is hozzá lesznek rendelve a fogalmak, de a fogalmak nem duplikálódnak a *Fogalomtár*ban.
- **Projektek közötti tananyag másolás esetén** sem a fogalmak, sem a fogalmak tananyaghoz kapcsolódása nem másolódik, tehát a másolat tananyagban az eredetihez rendelt fogalmak nem lesznek hozzárendelve, és a fogalmak sem lesznek a célprojekben elérhetőek.

### <span id="page-8-1"></span>**7. Importált fogalmak törlése tananyagból**

Az adott projekten belül a tananyagot kiválasztva, majd a *Műveletek* gombra kattintva a

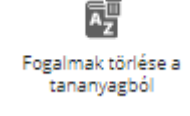

*Fogalmak törlése a tananyagból* funkciót kell választani:

*Megjegyzés*: a fogalmak tananyaghoz rendelését törli a rendszer, tehát a fogalmak nem törlődnek a fogalomtárból, csak a kapcsolatuk. A tananyagban a törölt fogalmak nem fognak látszani. Törlést követően ha mégis szeretnénk újra felvenni az adott fogalmakat, akkor újra kell azokat importálni a kívánt tananyaghoz.